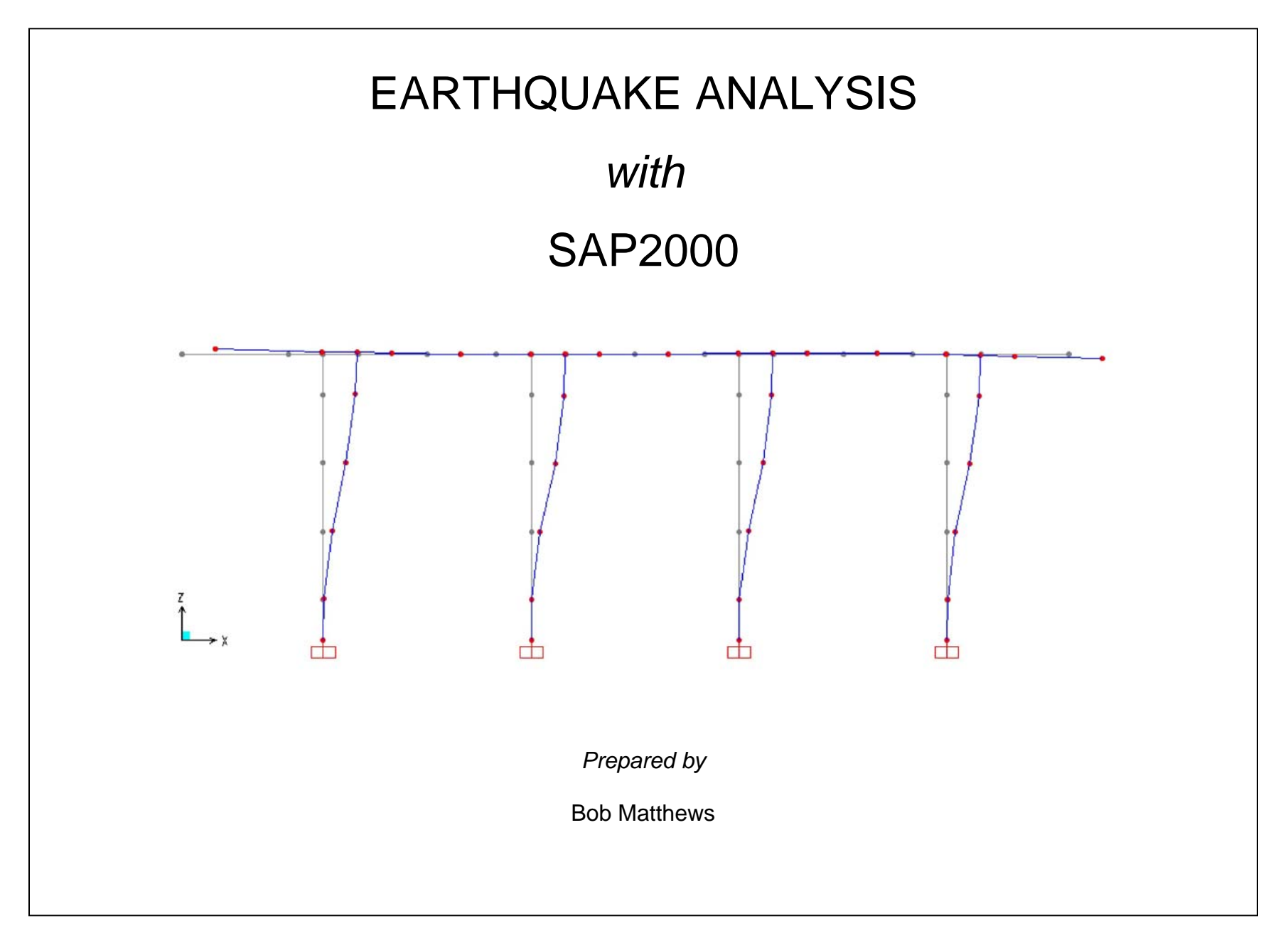

# **EARTHQUAKE ANALYSIS EXAMPLE**

The earthquake analysis capabilities of SAP2000 are demonstrated using a railroad bridge bent designed in accordance with the AREMA Manual for Railway Engineering.

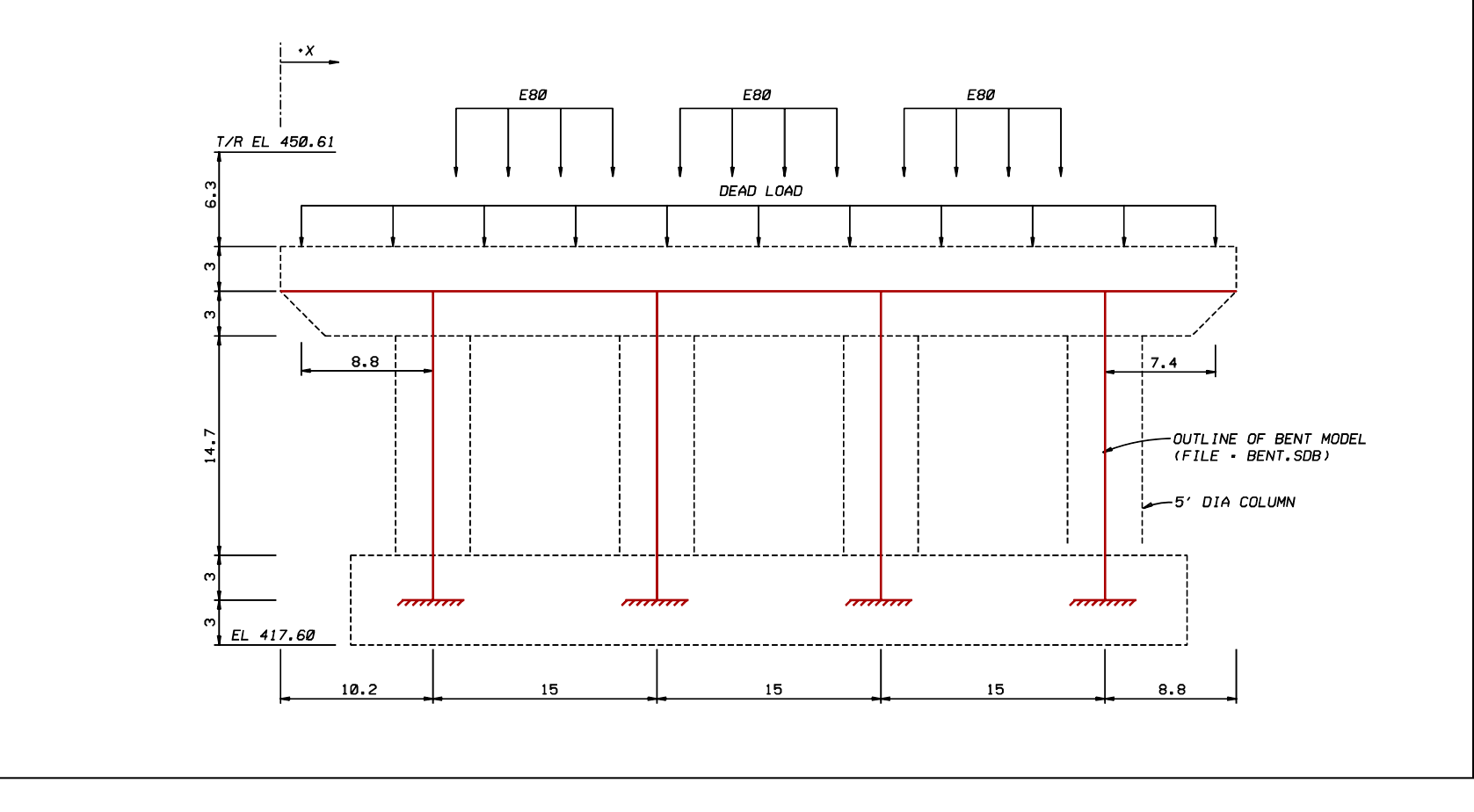

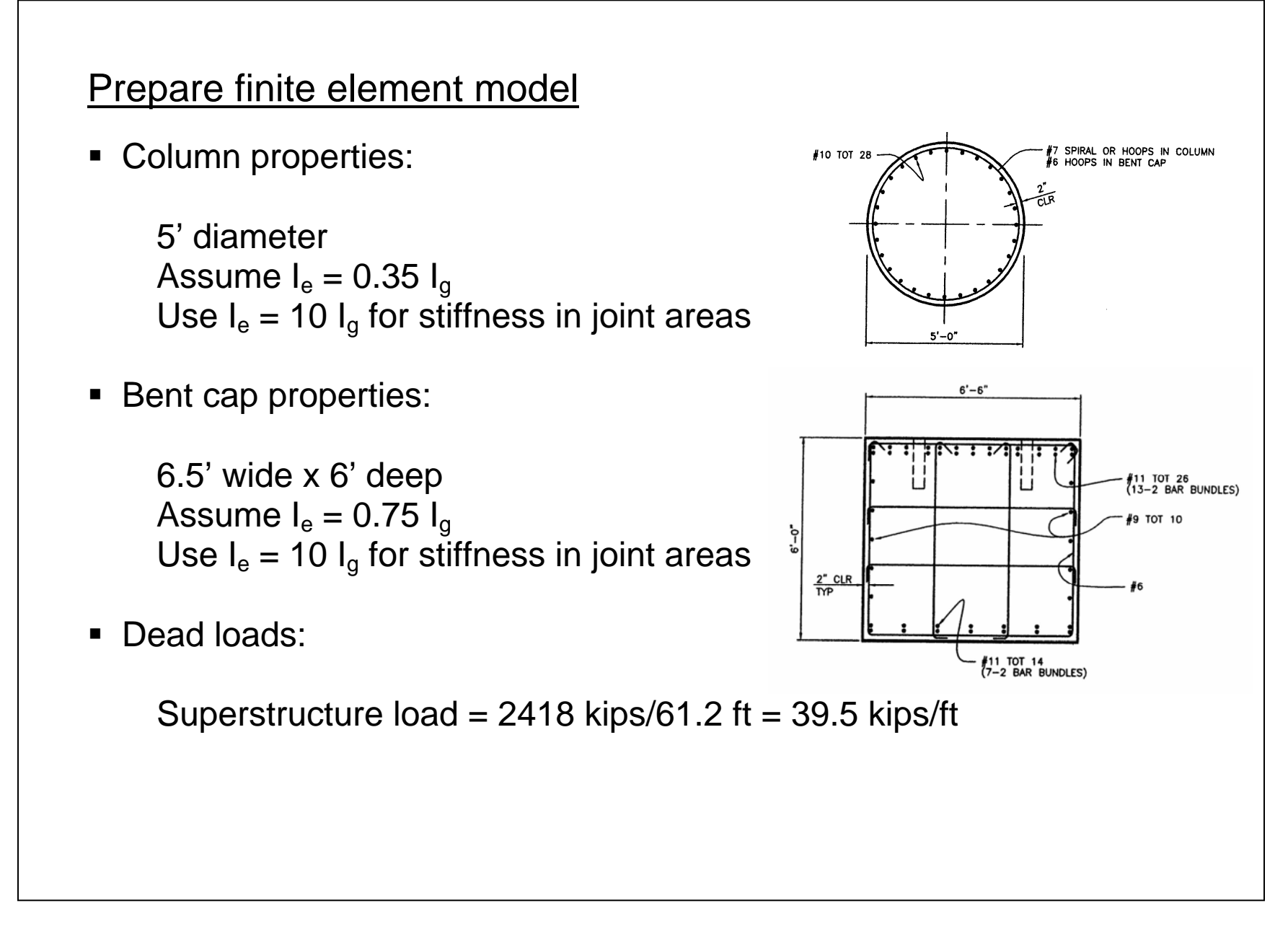

## Response spectrum analysis

Response spectrum analysis is performed to verify that the column design is adequate.

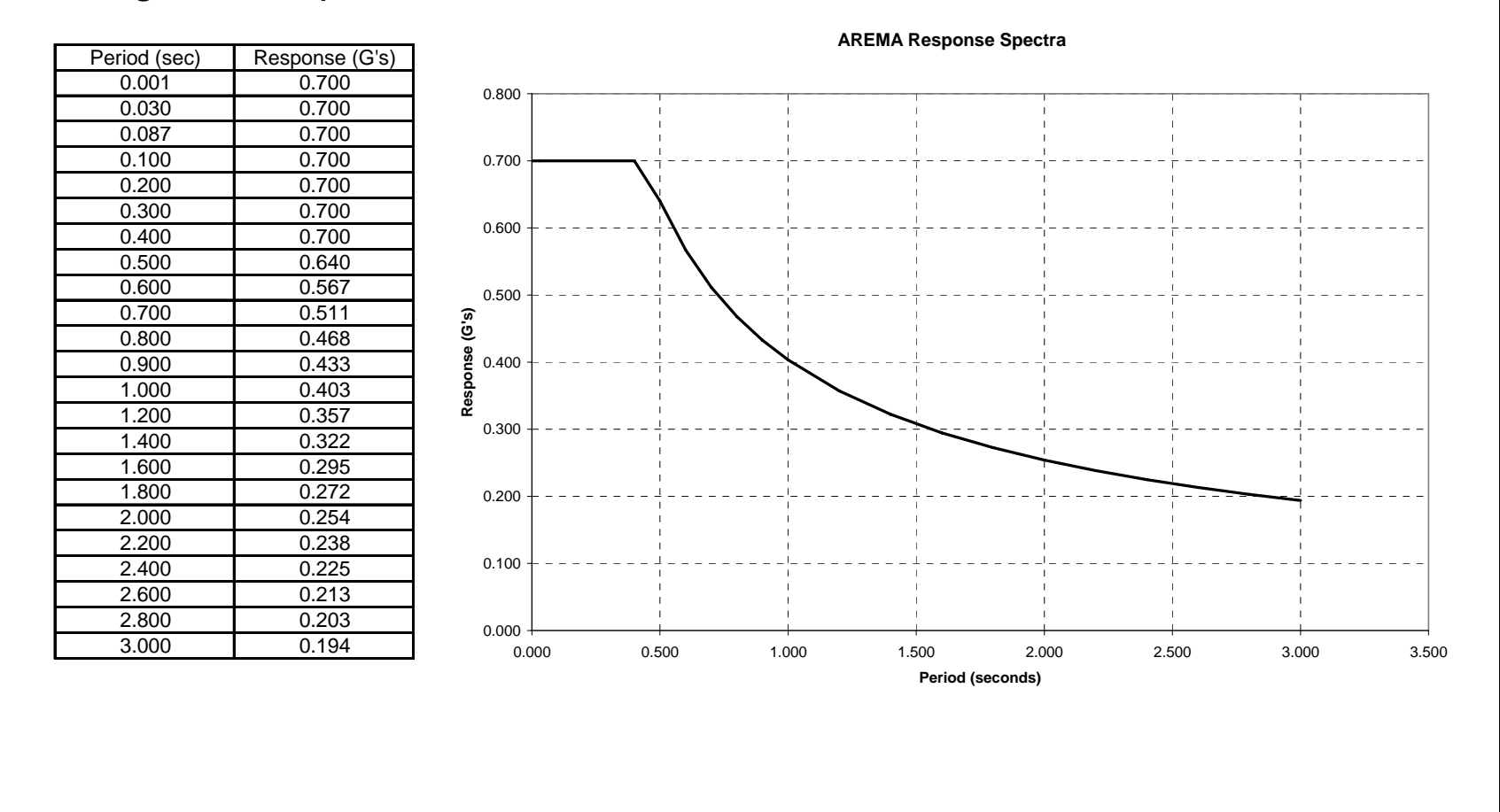

#### **Input steps**

- 1. Define mass
	- a. Select menu item: *Define > Mass Source*
	- b. Select mass definition option: *From Loads*
	- c. Add load case: *Dead (with multiplier of 1)*

Note: The dead load is automatically divided by gravity.

- 2. Define Response Spectrum Function
	- a. Select menu item: *Define > Functions > Response Spectrum*
	- b. Choose function type: *Spectrum from File*
	- c. Click: *Add New Function*
	- d. Type function name: AREMA
	- e. Select option: *Period vs. value*
	- f. Browse to and select "spectra.txt" file
	- g. Click: *Display graph*
- 3. Define Modal Analysis Case
	- a. Select menu item: *Define > Analysis Cases*
	- b. Select case: *MODAL*
	- c. Click: *Modify/Show Case*
	- d. Enter maximum number of modes  $= 2$
- 4. Define Response Spectra Analysis Case
	- a. Select menu item: *Define > Analysis Cases*
	- b. Click: *Add New Case*
	- c. Type case name = AREMA
	- d. Select analysis case type: *Response Spectrum*
	- e. Select loads applied from AREMA function
	- f. Enter Scale Factor =  $32.2$  (response values in G's)
	- g. Click: *Add*
- 5. Define Load Combination
	- a. Select menu item: *Define > Combinations*
	- b. Click: *Add New Combo*
	- c. Select DEAD and AREMA cases
	- d. Click: *Add*

Note: Response spectrum will automatically give +/- values

- 6. Perform Response Spectrum Analysis
	- a. Select menu item: *Analyze > Run Analysis*
	- b. Click: *Run Now*

## Verify results

- 1. Display results graphically
	- a. Select menu item: *Display > Deformed Shape*

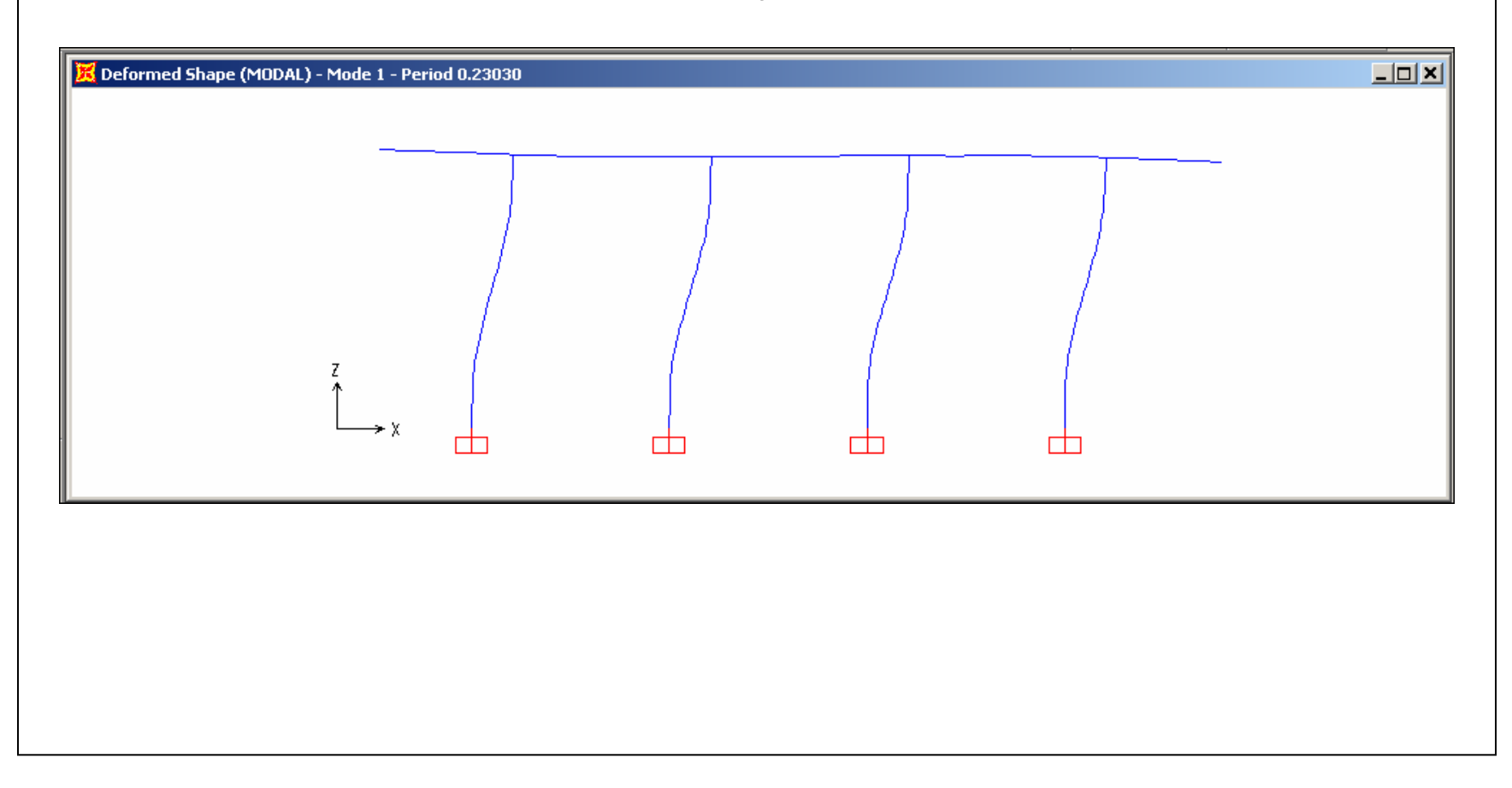

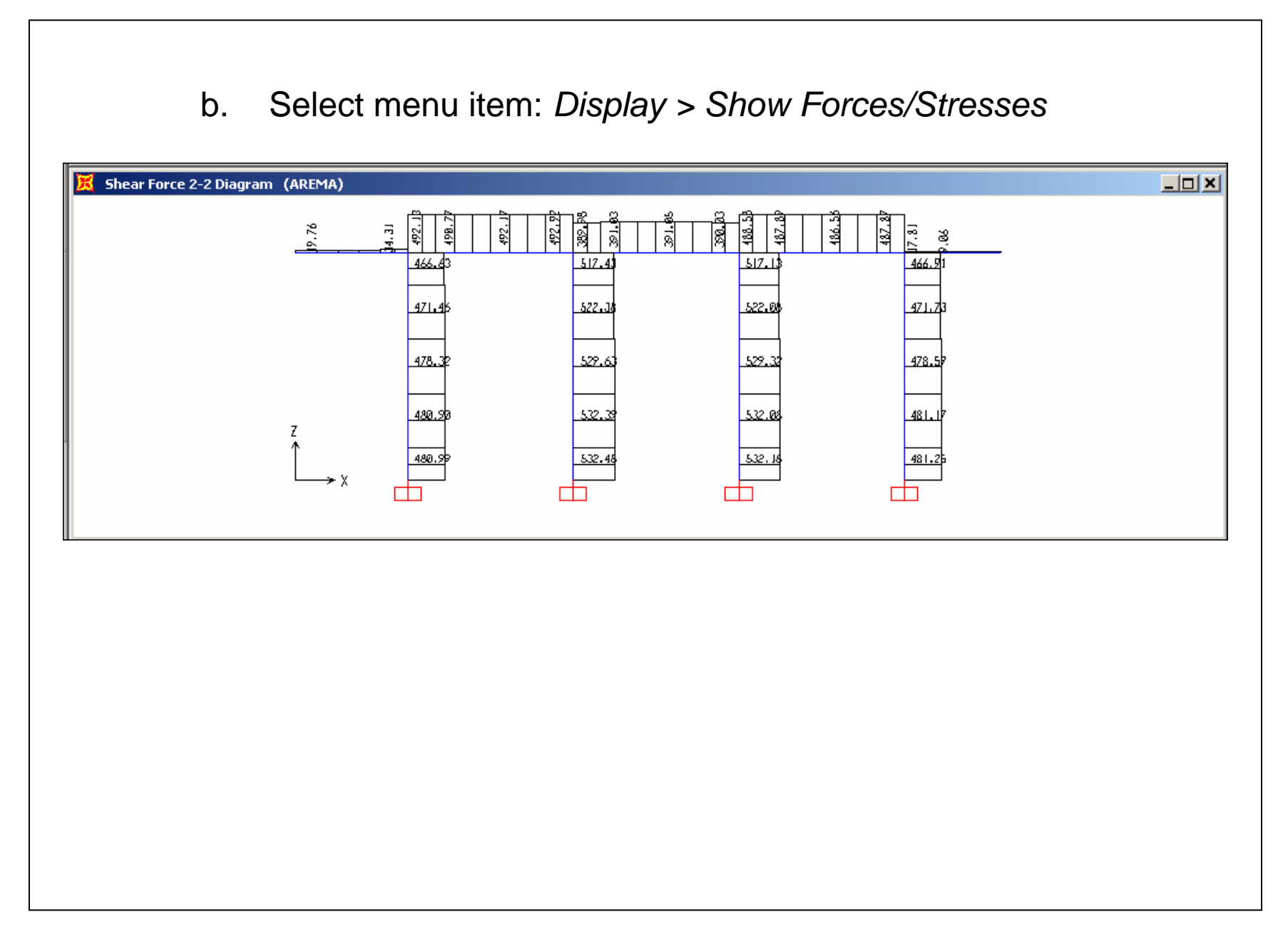

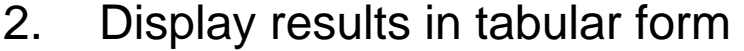

- a. Select menu item: *Display > Show Tables*
- b. Select output to verify
- c. Select analysis cases to verify

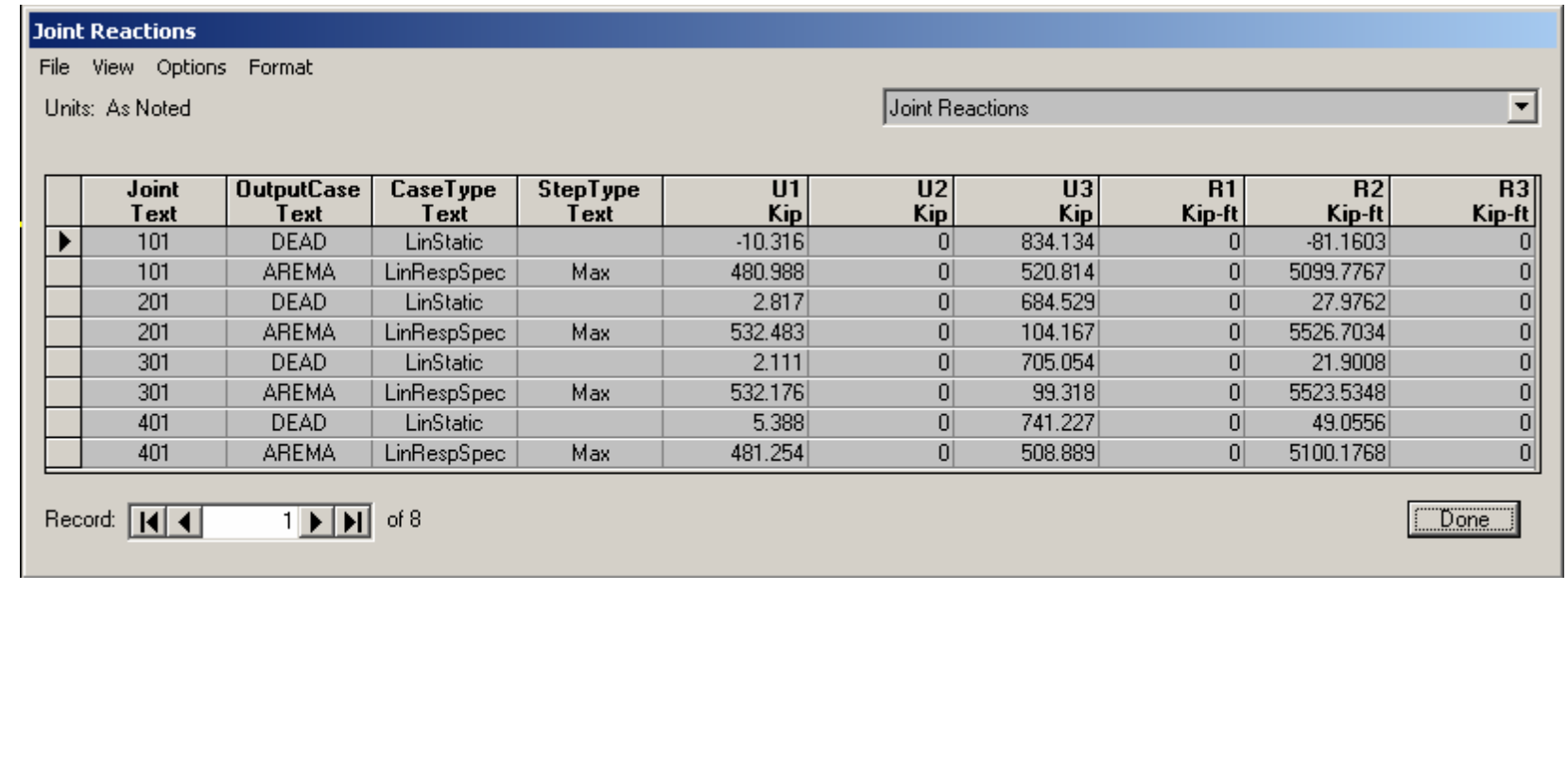

### 3. Verification computations

a. Verify: dead load reaction = total weight

Weight = 
$$
0.15\left(\frac{\pi(5)^2}{4} \times 14.7 \times 4 + 6.5 \times 6 \times 64\right) + 2418 = 2965.6
$$
 kips  
Dead load reaction = 834.1 + 684.5 + 705.1 + 741.2 = 2964.9 kips

b. Verify: total mass = total dead load / gravity

Mass = 92.1 (Export joint masses to Excel and sum) Weight / Gravity = 2964.9 / 32.2 = 92.1

c. Verify: modal participating mass ratio > 90%

Ratio =  $97\%$  for mode 1

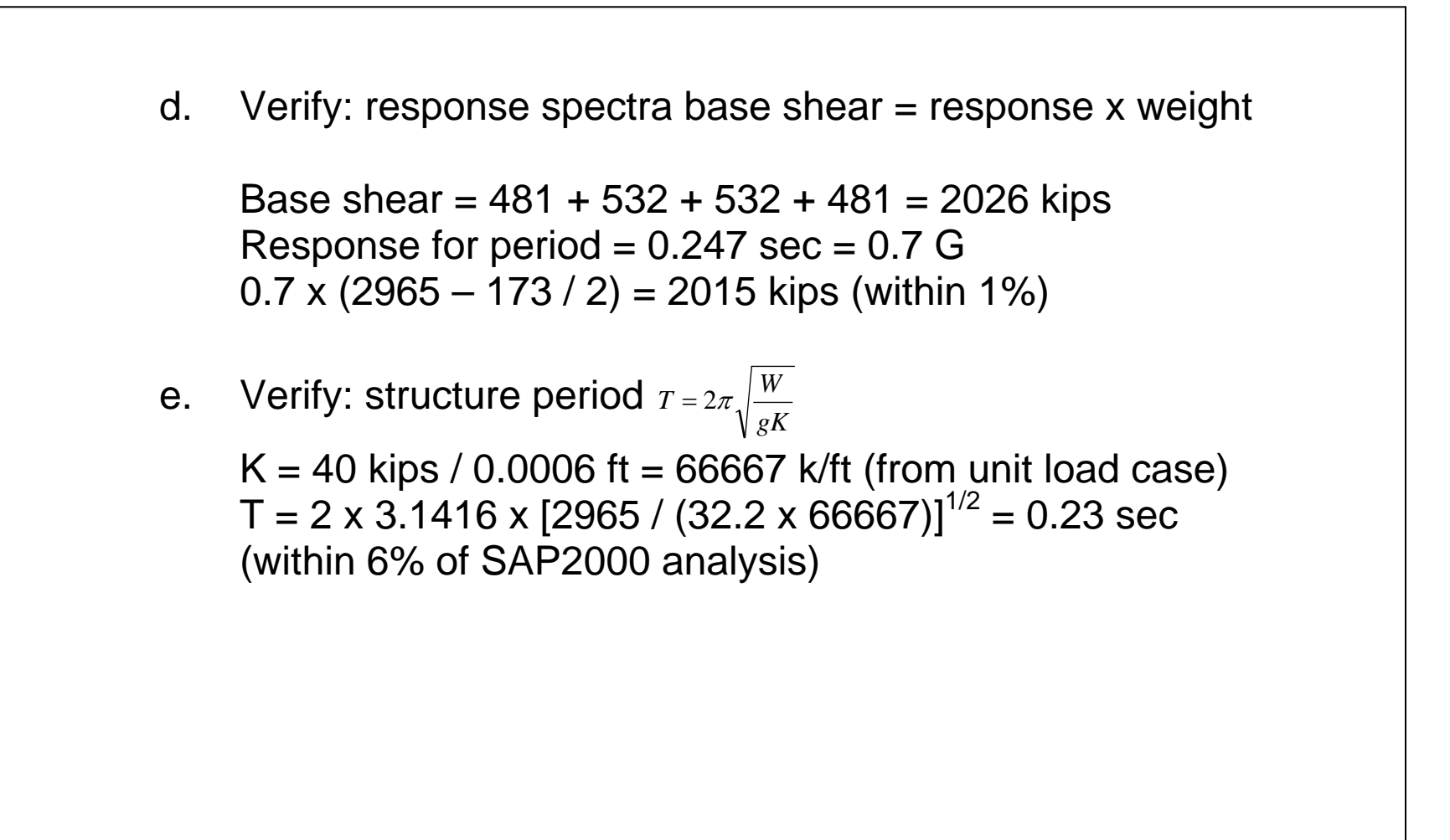

- Check column design
	- 1. Verify that column reinforcement is defined
		- a. Select menu item: *Define > Frame Sections*
		- b. Select property: *COL*
		- c. Click: *Modify/Show Property*
		- d. Click: *Concrete Reinforcement*
	- 2. Analyze column
		- a. Select menu item: *Options > Preferences > Concrete Frame Design*
		- b. Select design code: *AASHTO*
		- c. Select menu item: *Design > Concrete Frame Design > Select Design Combos*
		- d. Remove all generated combos and add COMB1
		- e. Select column members to design

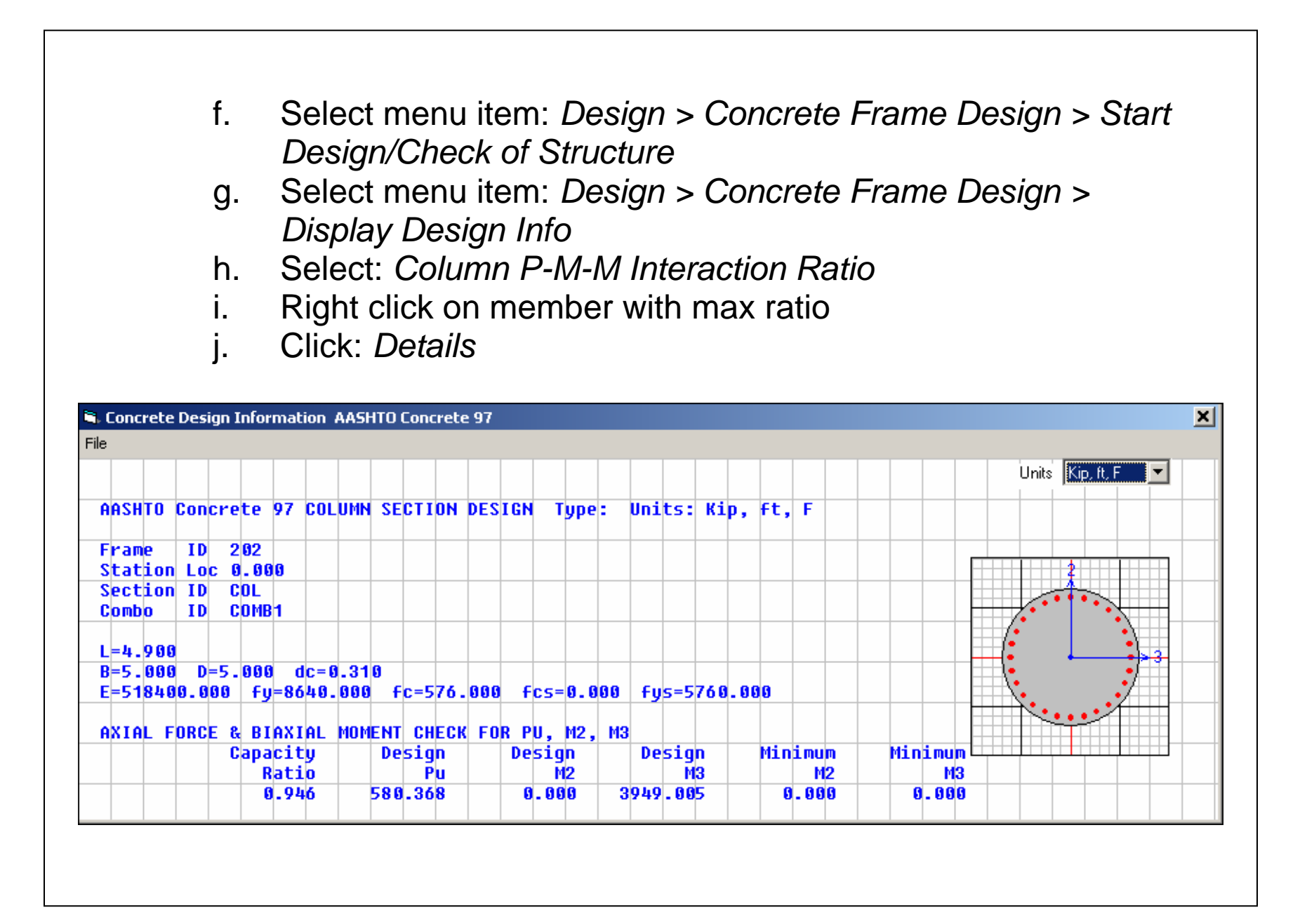

# **EARTHQUAKE ANALYSIS EXAMPLE - PART 2**

## Nonlinear static analysis

Nonlinear static analysis is performed to verify that the bent cap and footing design is adequate.

- Develop plastic hinge properties
	- 1. The plastic hinge properties are based on 1.3 times the nominal moments from an axial-moment interaction diagram (Refer to AREMA Chapter 9 section 1.4.7.3.1 *Weak Column Provisions*). Similar requirements are contained in AASHTO 16th edition, Division IA Section 7.2.2 *Forces Resulting From Plastic Hinging In The Columns, Piers, Or Bents*.
	- 2. Define a 3D P-M-M interaction surface with at least 3 curves  $(0^{\circ})$ , 45°, 90°) using available software. Hint: For a circular member, the 45 degree curve can be obtained by dividing the 0 degree moment values by the square root of 2.

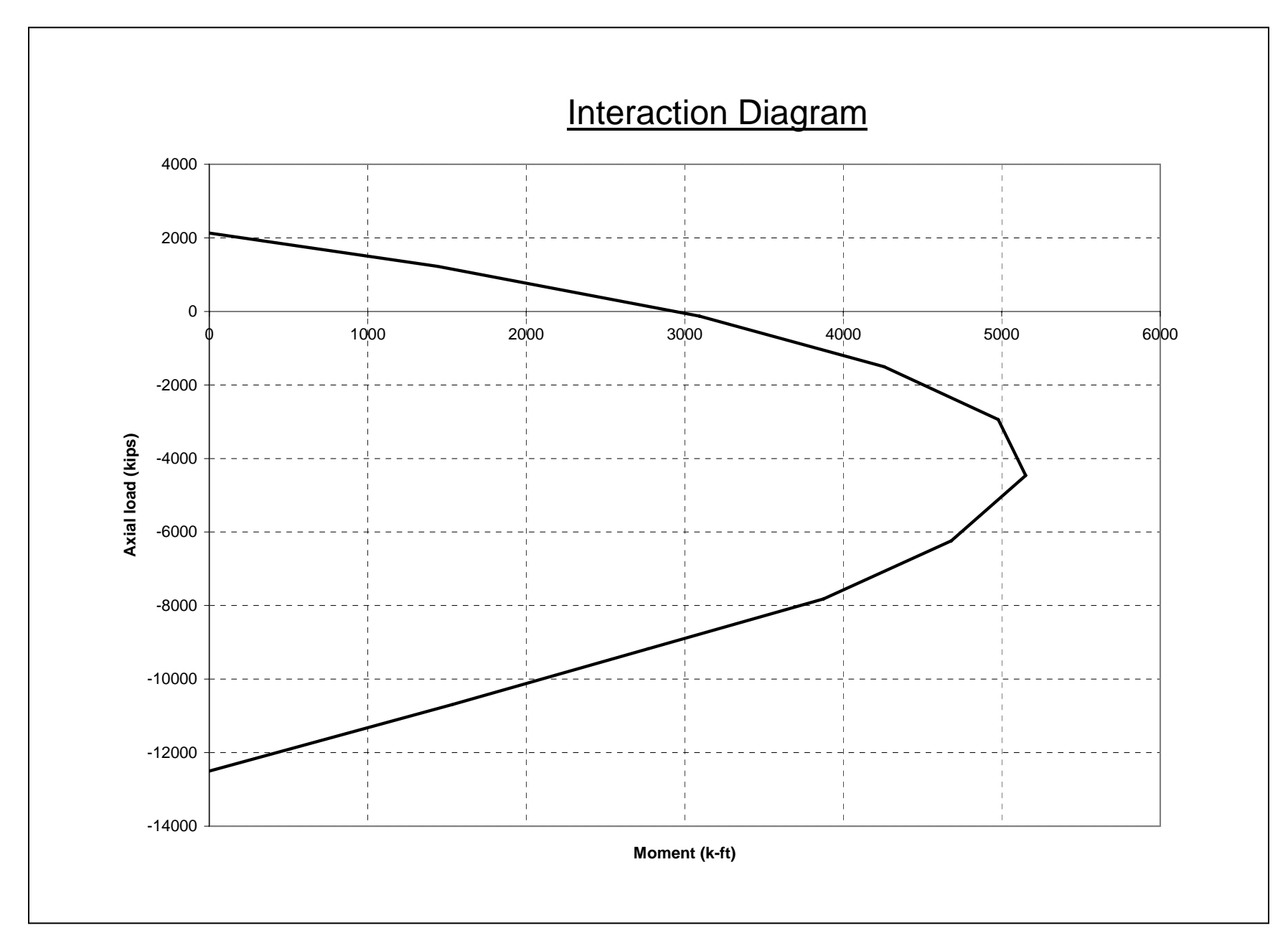

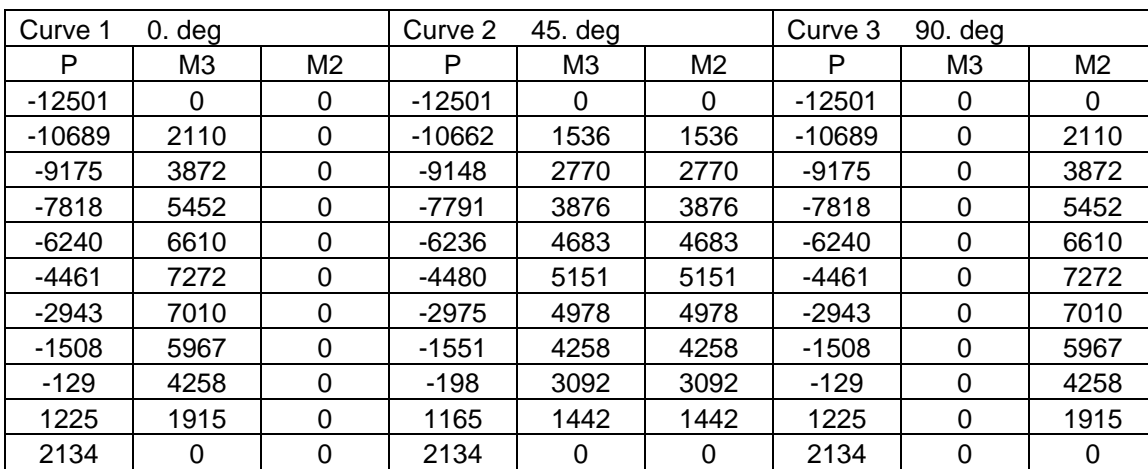

### Interaction Values

#### Notes:

- 1. P values are modified to remove kink in interaction curve at maximum allowed compression per AREMA code.
- 2. Compression is negative for SAP2000.

### • Input steps

- 1. Define hinge properties
	- a. Select menu item: *Define > Hinge Properties*
	- b. Select defined hinge properties: *Default-PMM*
	- c. Click: *Define New Property*
	- d. Type property name: *colhng*
	- e. Uncheck default
	- f. Click: *Modify/Show for PMM*
	- g. Select scale factor for rotation: *User SF* (leave value = 1)
	- h. Click: *Modify/Show Moment Rotation Curve Data*

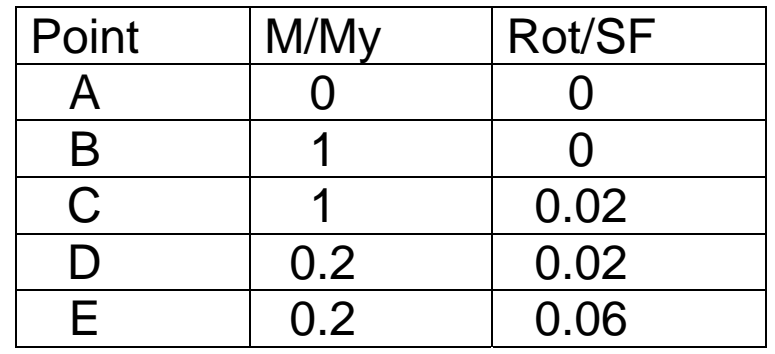

i. Enter values shown below and click OK

Note: Ultimate rotation from moment-curvature program is not critical for this example, except must be high enough to allow all hinges to form prior to failure.

- j. Click: *Modify/Show PMM Interaction Surface Data*
- k. Click: *Define/Show User Interaction Surface*
- l. Change number of curves to 3
- m. Enter scale factors  $= 1.3$  for M2 and M3
- n. Enter first and last P points for all curves
- o. Type or copy and paste remaining undefined values and click OK
- 2. Assign hinges to members
	- a. Select all members at column bottom
	- b. Select menu item: *Assign > Frame/Cable/Tendon > Hinges*
	- c. Add *colhng* with relative distance = 0
	- d. Select all members at column top
	- e. Select menu item: *Assign > Frame/Cable/Tendon > Hinges*
	- f. Add *colhng* with relative distance = 1
- 3. Define unit load case for nonlinear static analysis
	- a. Select menu item: *Define > Load Cases*
	- b. Type in *FX*, select *OTHER* and click *Add New Load*
	- c. Select nodes at top of columns
	- d. Select menu item: *Assign > Joint Loads > Forces*
	- e. Select *FX* and type in unit load of 10 kips in global X dir

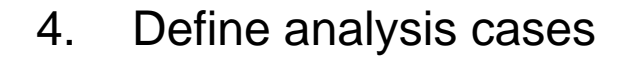

- a. Select menu item: *Define > Analysis Cases*
- b. Select *DEAD* and Click *Modify/Show Case*
- c. Change analysis type to nonlinear and click *OK*
- d. Click: *Add New Case*
- e. Type case name: *PUSH*
- f. Change analysis type to nonlinear
- g. Select initial condition: *Continue from State at end of Nonlinear Case* (DEAD)
- h. Add FX for loads applied
- i. Click *Modify/Show* load application
- j. Select: *Displacement Control*
- k. Enter displacement magnitude  $= 0.4$
- l. Click *Modify/Show* results saved
- m. Select: *multiple states*
- 5. Perform nonlinear static analysis
	- a. Select menu item: *Analyze > Run Analysis*
	- b. Click: *Run Now*
- **•** Verify results
	- 1. Display results
		- a. Select menu item: *Display > Show Static Pushover Curve*

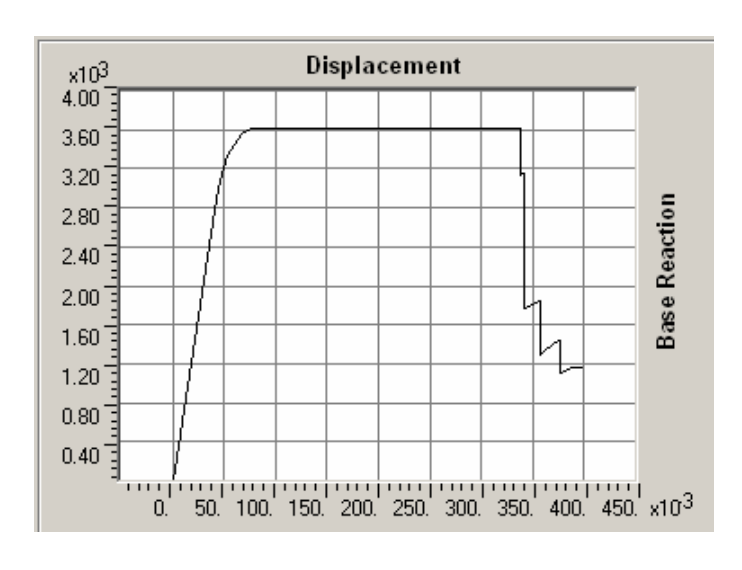

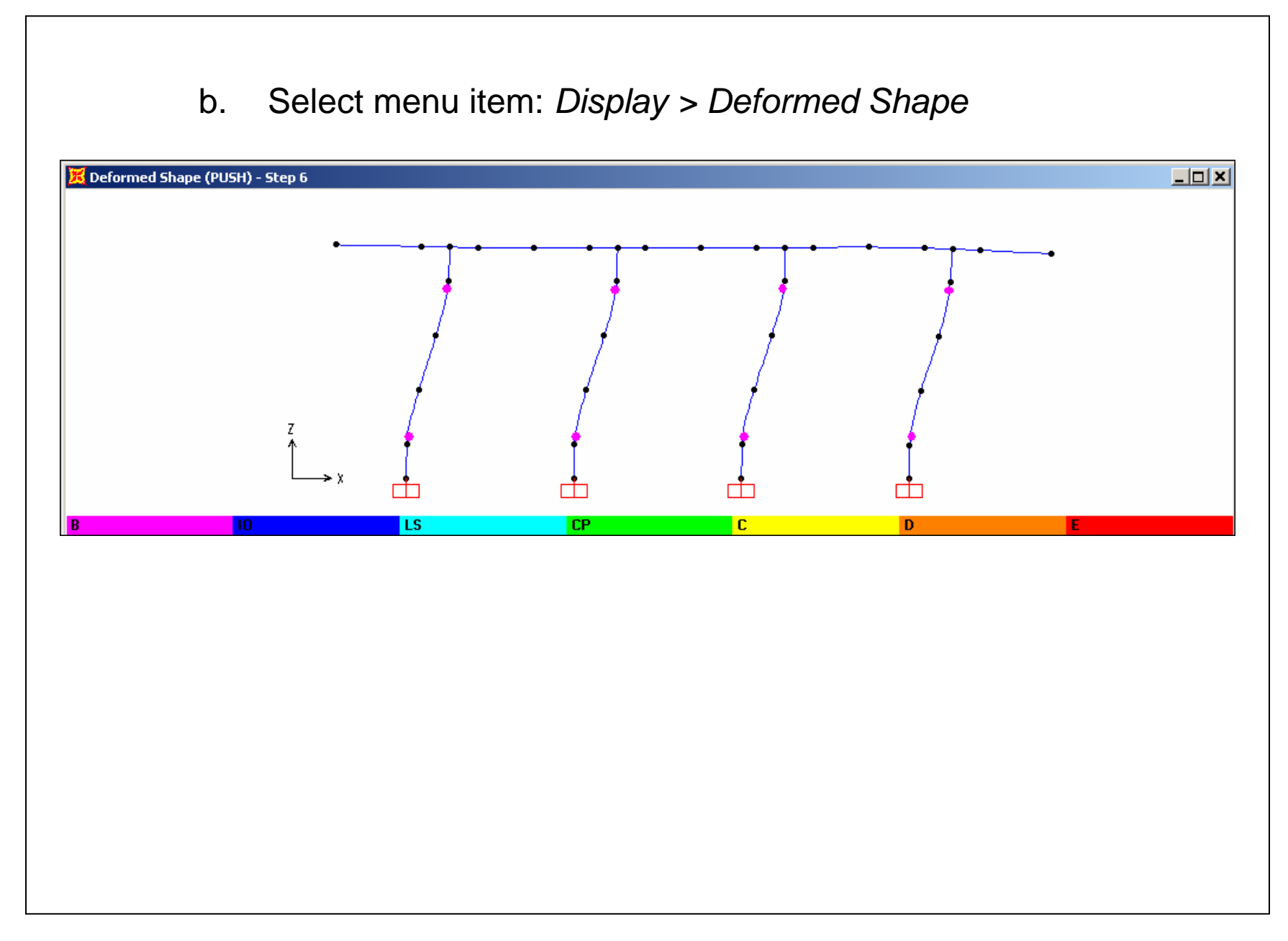

### c. Select menu item: *File > Print Tables*

**Table: Element Forces - Frames** 

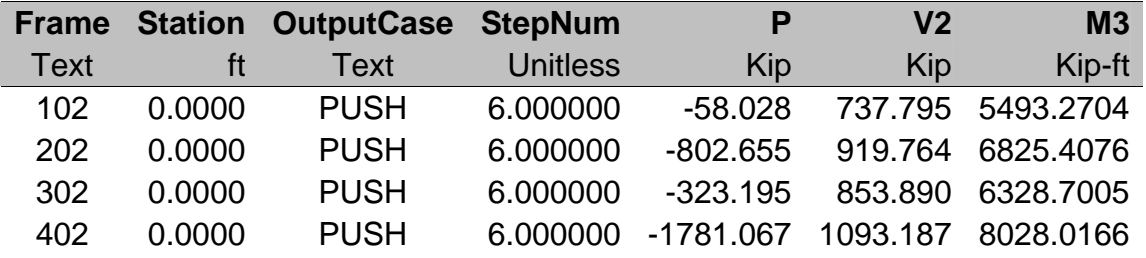

- 2. Verification computations
	- a. Verify: P-M3 values match 1.3 x interation diagram values

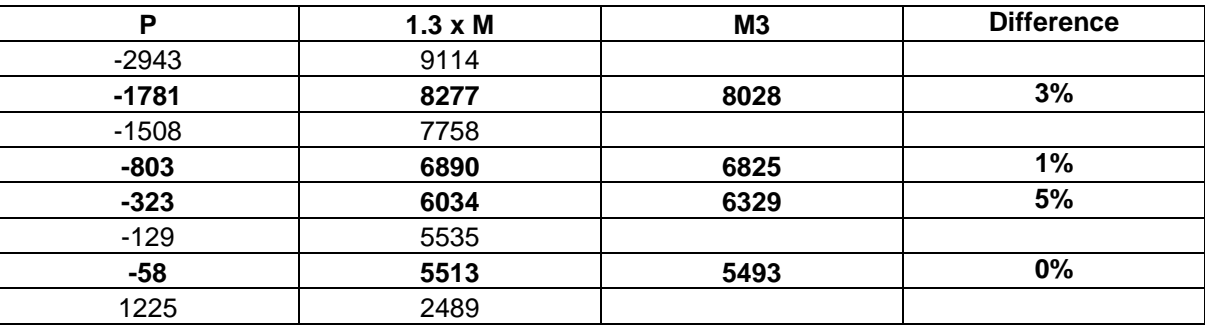

Check bent cap and footing design (not shown)